## CAREER ASSESSMENT INSTRUCTIONS FOR NAVIANCE

- 1. Go to student.naviance.com.
- 2. Type school name or use city/zip code to search.
- 3. Click on the school.
- 4. Select student and then select login with Clever or type in your username/password.
- 5. Once you have logged in, go to the **Self-Discovery** tab at the top of the screen and click on it. Move to the 3rd option on the menu titled **Career Key** This assessment will help you determine what your skills, abilities, and interests are and match you with potential careers and/or possible majors in colleges.
- 6. Once finished with the Career Key, go to the **Self-Discovery tab again**, click on it, and go to the 2nd option on the menu titled **Career Cluster Finder**. This assessment will combine your activities, school subjects, and personal qualities and match you with potential careers/majors.
- Tip! You can favorite your recommended careers/career clusters OR you can go to the Careers tab
  at the top, click on Explore Careers or Explore Clusters and Pathways to see get more information
  on all careers/clusters.

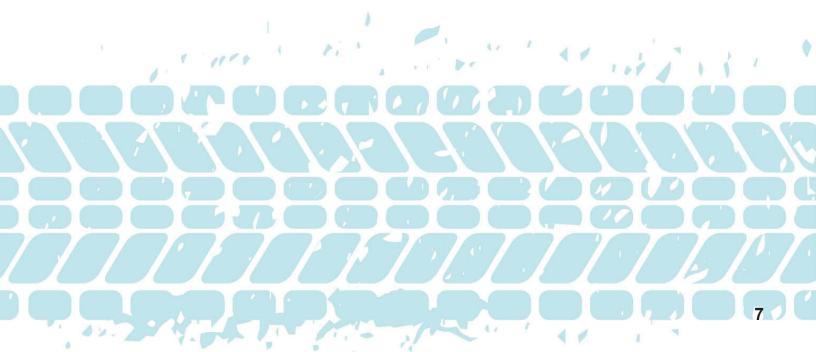